# Offline Sales

USER GUIDESYSTEM SOLUTIONS LLC. | WWW.SYSSOLUTIONSLLC.COM

|SYSTEM SOLUTIONS LLC. | WWW.SYSSOLUTIONSLLC.COM

1919 - Paul Barnett, amerikansk konstantinsk konstantinsk konstantinsk konstantinsk konstantinsk konstantinsk<br>1919 - Jan Barnett, amerikansk konstantinsk konstantinsk konstantinsk konstantinsk konstantinsk konstantinsk<br>191

## Description

The System Solutions Offline sales app allows your record sales when your Business Central database is offline. This connector allows you to sync your offline sales back to your Business Central database

## Initial Setup

We need to install the Offline Sales Application to record sales.

Very first Login to the Offline Sales App

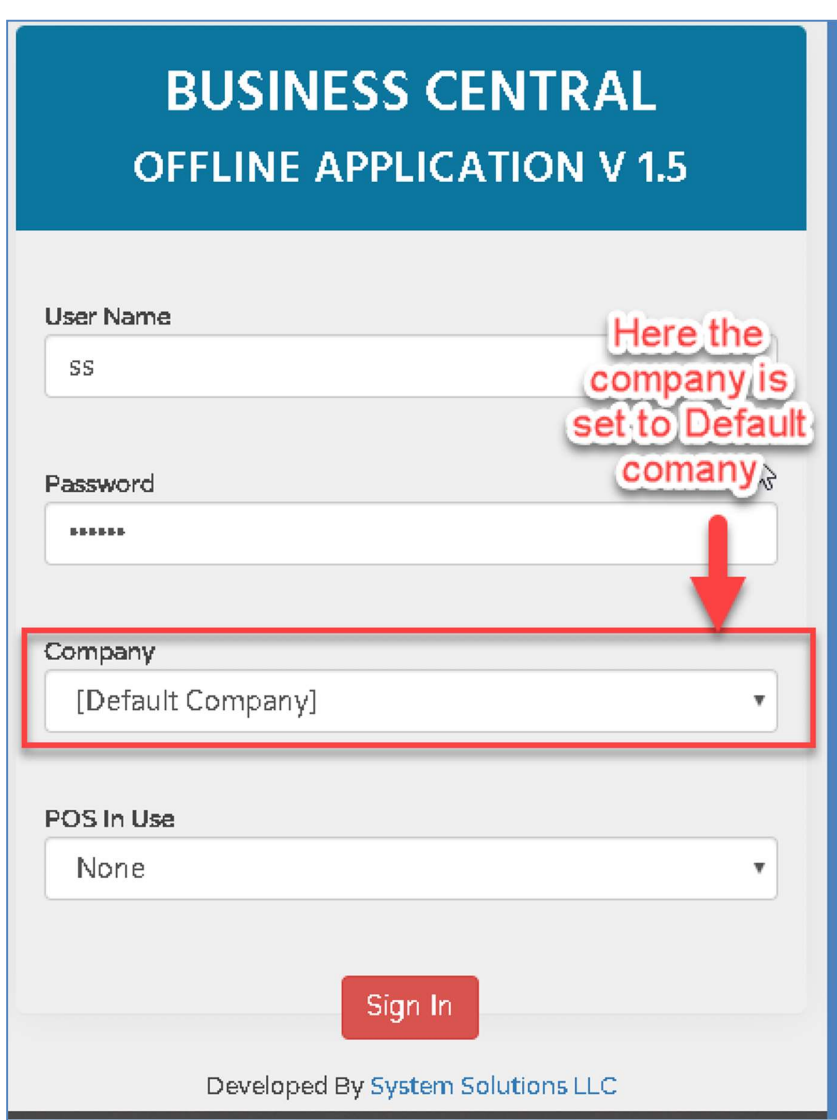

Fig. Login with the Master user (No need to select the company name here)

This Master user is used to create the Companies and Users. For rest of the users it's required to select the company name at the time of login.

Once we are logged into the master user next step is to create the company

#### Company Creation

Click on Company Master from the Navigation just below configuration.

Once you click on the Company Master it will open up the list of the companies created.

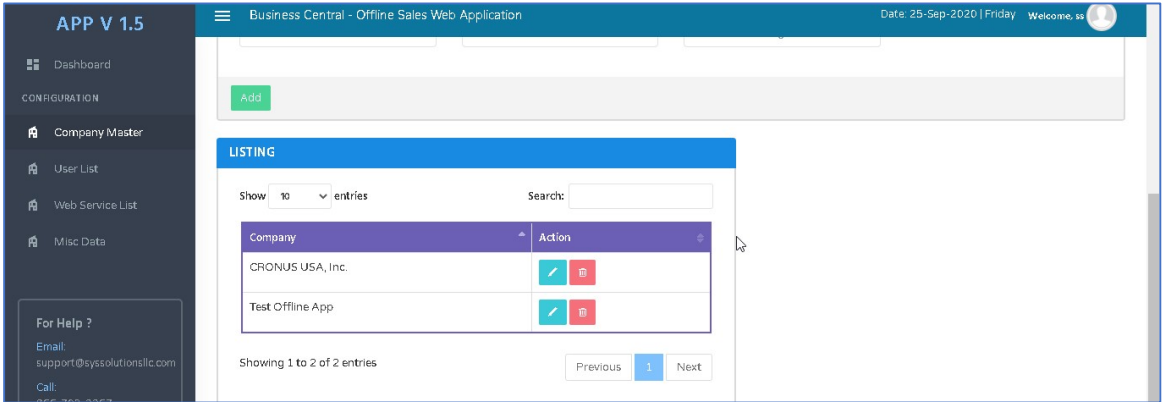

We can also create the new companies from here.

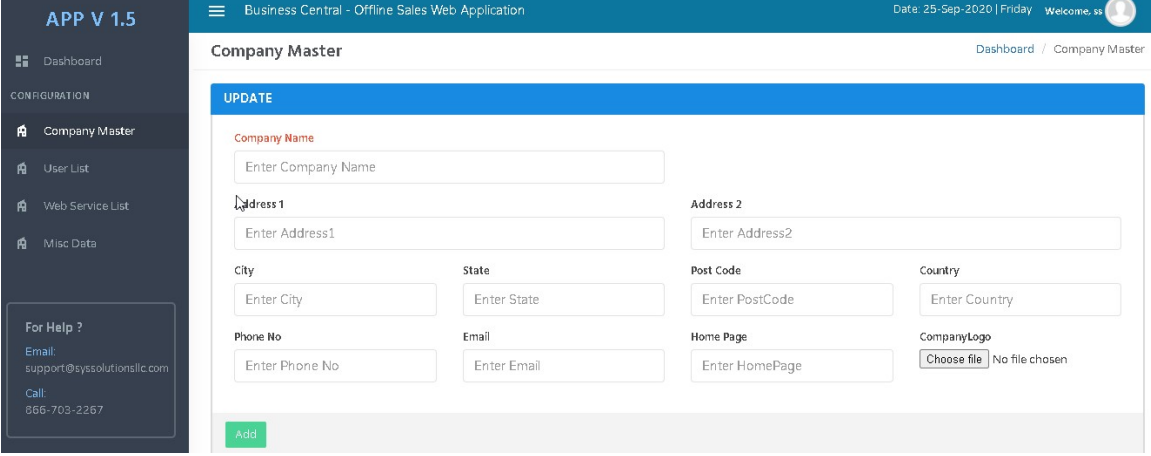

Make sure that the Company Name is the same as in Business Central and the correct Tenant ID is being referenced here. Enter in the rest of details for the company.

#### Creation of the Users:

Once we have the companies created, the next step will be to create the users. Make sure that while creating the user the user name and the password are as per Business Central user name and password. In order to create the user - click on User List below the company master. Once you click on the user list it will show the users associated to the company.

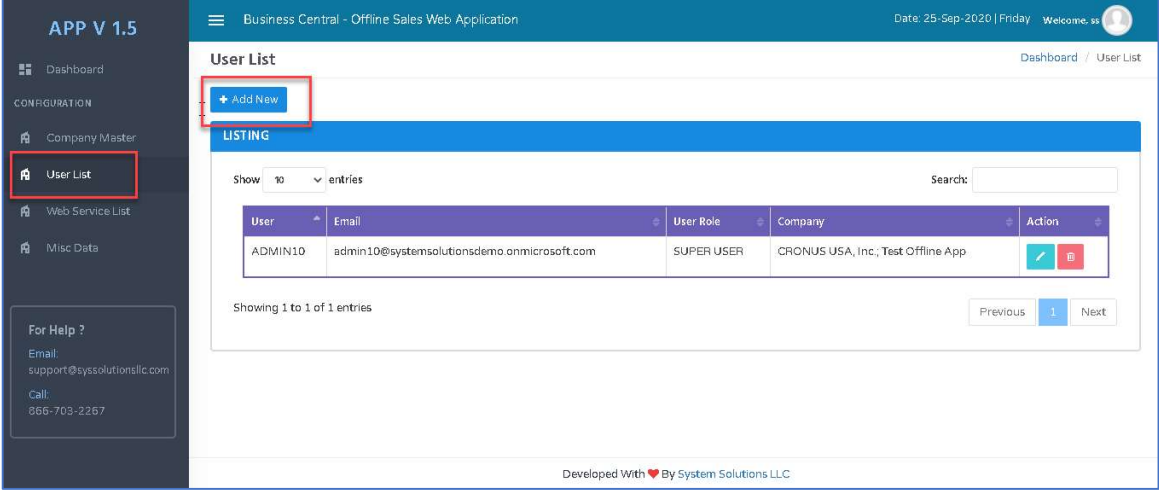

Click on the Add New button it will open a form to enter a user name, password and other details.

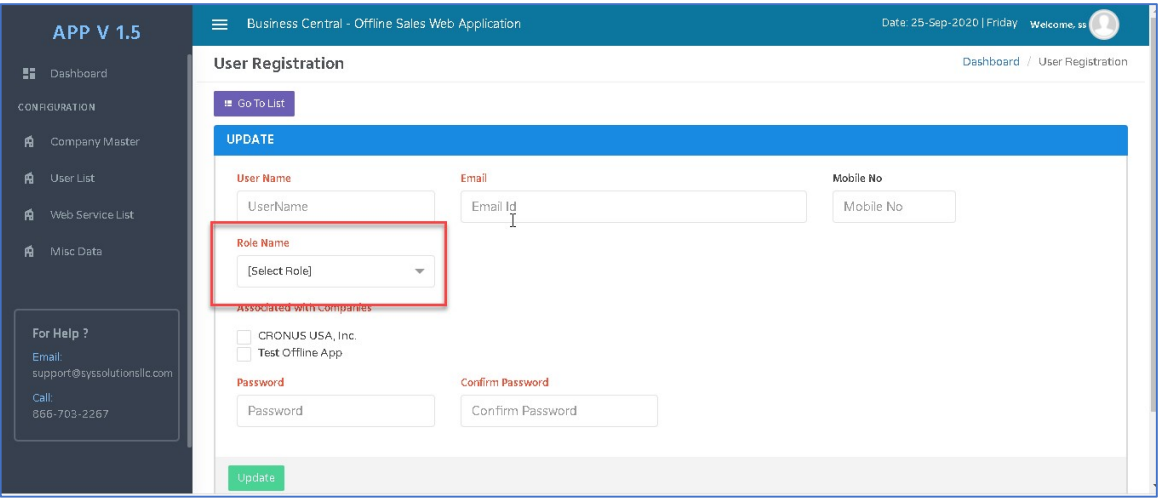

The difference between the super and the regular user is that the super user can enter the Web service details and Regular user cannot.

### Web Service Details:

Next you need to define the web service details in the Offline Sales App. Click on the Web service list.

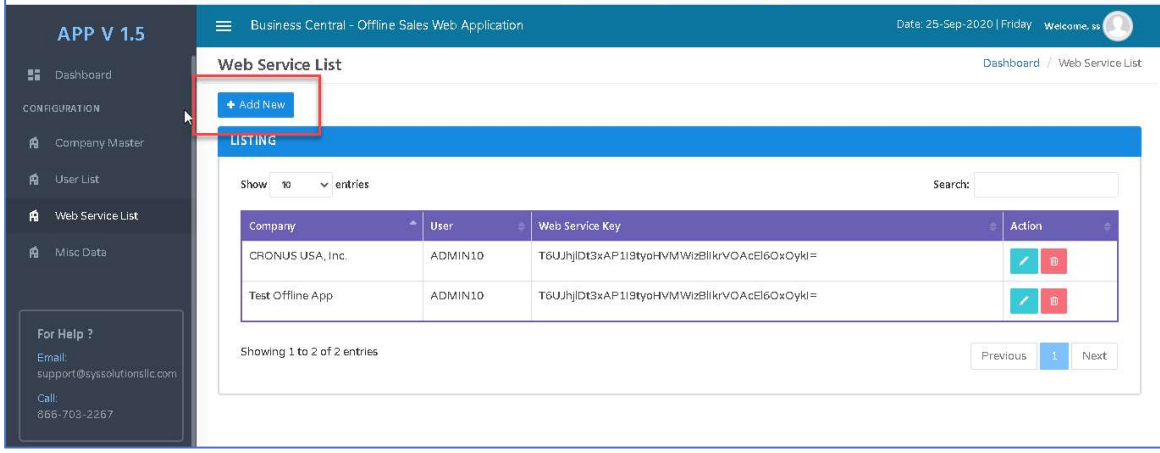

Click on Add New button.

We can select the Company Name and the User Name and we need to enter the web service details for all the pages that we need. Below is a filled in example of these details.

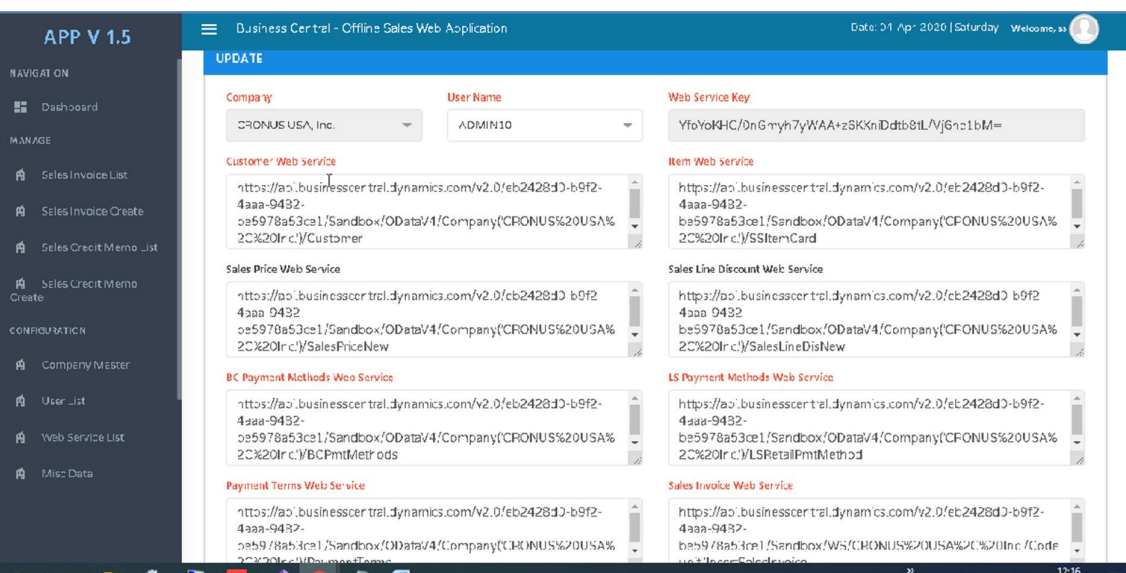

Now that this is setup we can sync transactions back into Business Central.

## Sales Invoice/Credit Memo

Below is the main dashboard of the App.

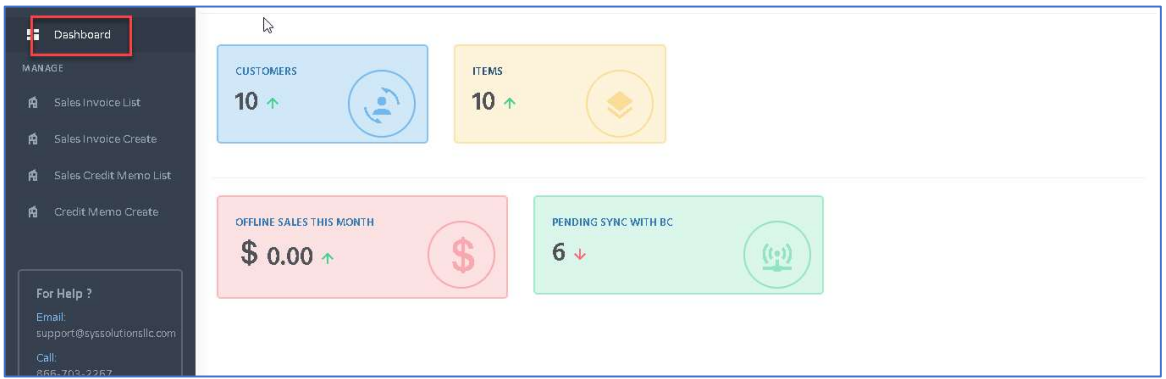

All these details like customer, are hyperlinked. The dashboard showcases if we have any pending invoice to be sync so that the user can take action.

#### Creation of sales Invoice.

In order to create the Sales Invoice, go to the Sales Invoice Create Button from the navigation pane.

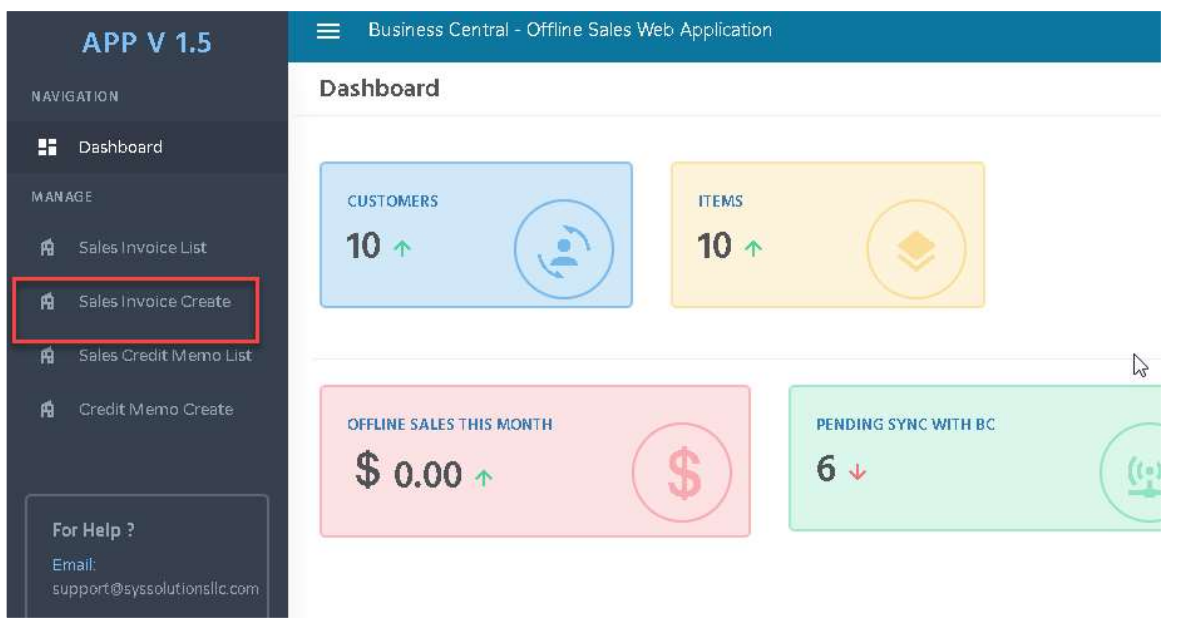

#### General Tab

Once user is in the Sales Invoice Create screen, you can select the customer and customer's address details will load. The document date and the posting date will be set to "TODAY" unless otherwise specified.

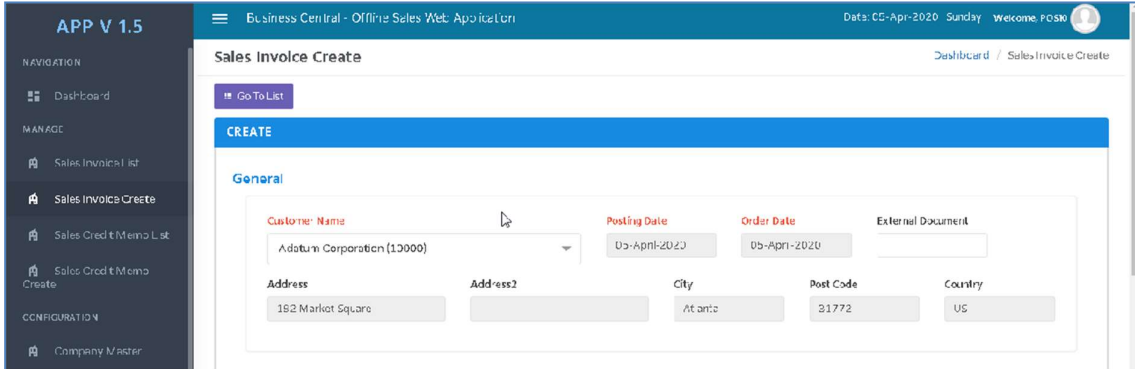

You can reference an external document if needed.

#### Line Tab

In sales line user can select the Item details from drop down. You can select item codes from the drop down, search items or scan in barcodes. Enter the quantity. The sale price and the line discount % will load based on setup. The tax area code and the tax group code will also setup ahead of time.

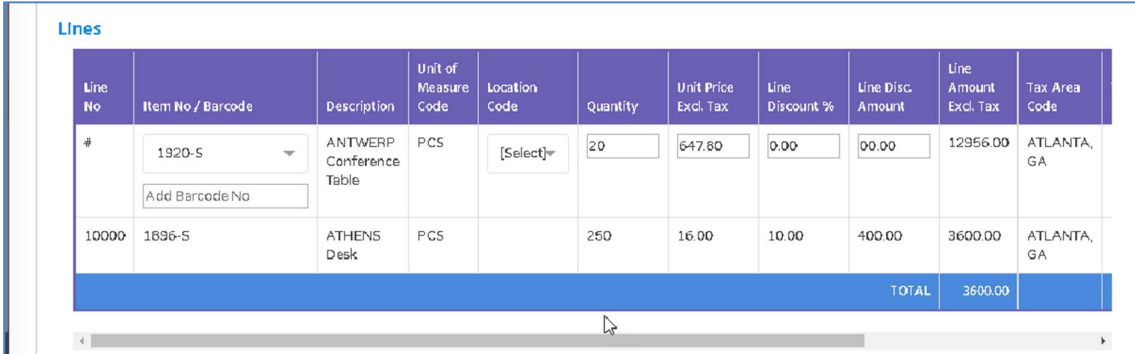

Click on the plus button at the end of the line to add the next item.

#### Invoice Details Tab

In the invoice details tab the user can mention the payment method and the payment terms code.

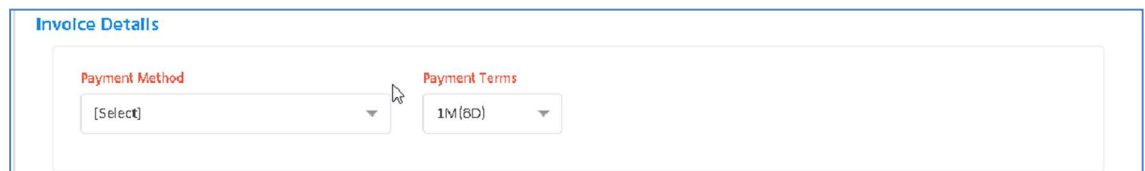

#### Ship to Address Tab:

From Ship to address tab the user can select any ship to address details. By default, the address code will be same. Any other ship to addresses can be selected here and the details will update.

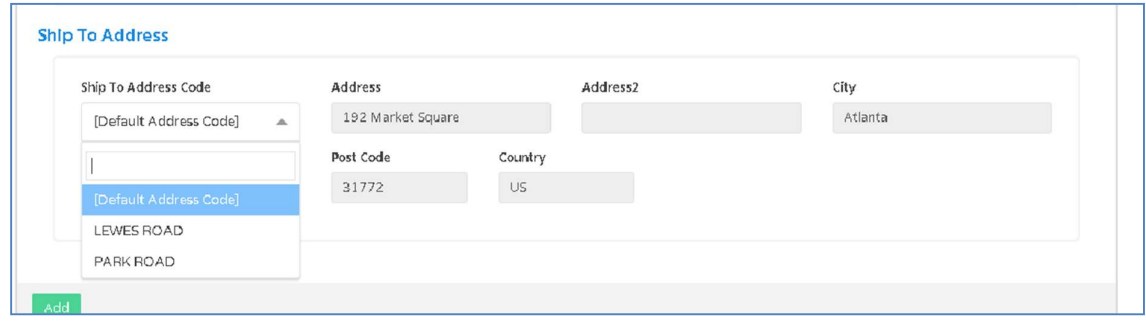

Once User clicks on the Add button the invoice details will be on the sales invoice list page.

#### Sales Invoice List:

Below is the Sales Invoice list Page

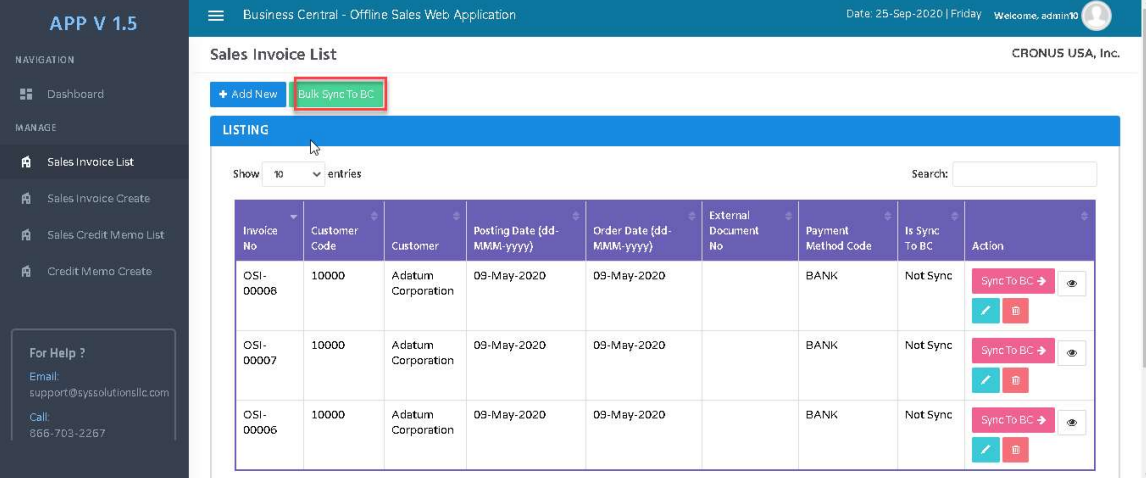

To sync your sales back to Business Central you have two options. You can sync each invoice individually or all at once with the bulk sync button.

### Sales Credit Memo Create and List

The Sales Credit Memo Part is similar to the Sales Invoice Process

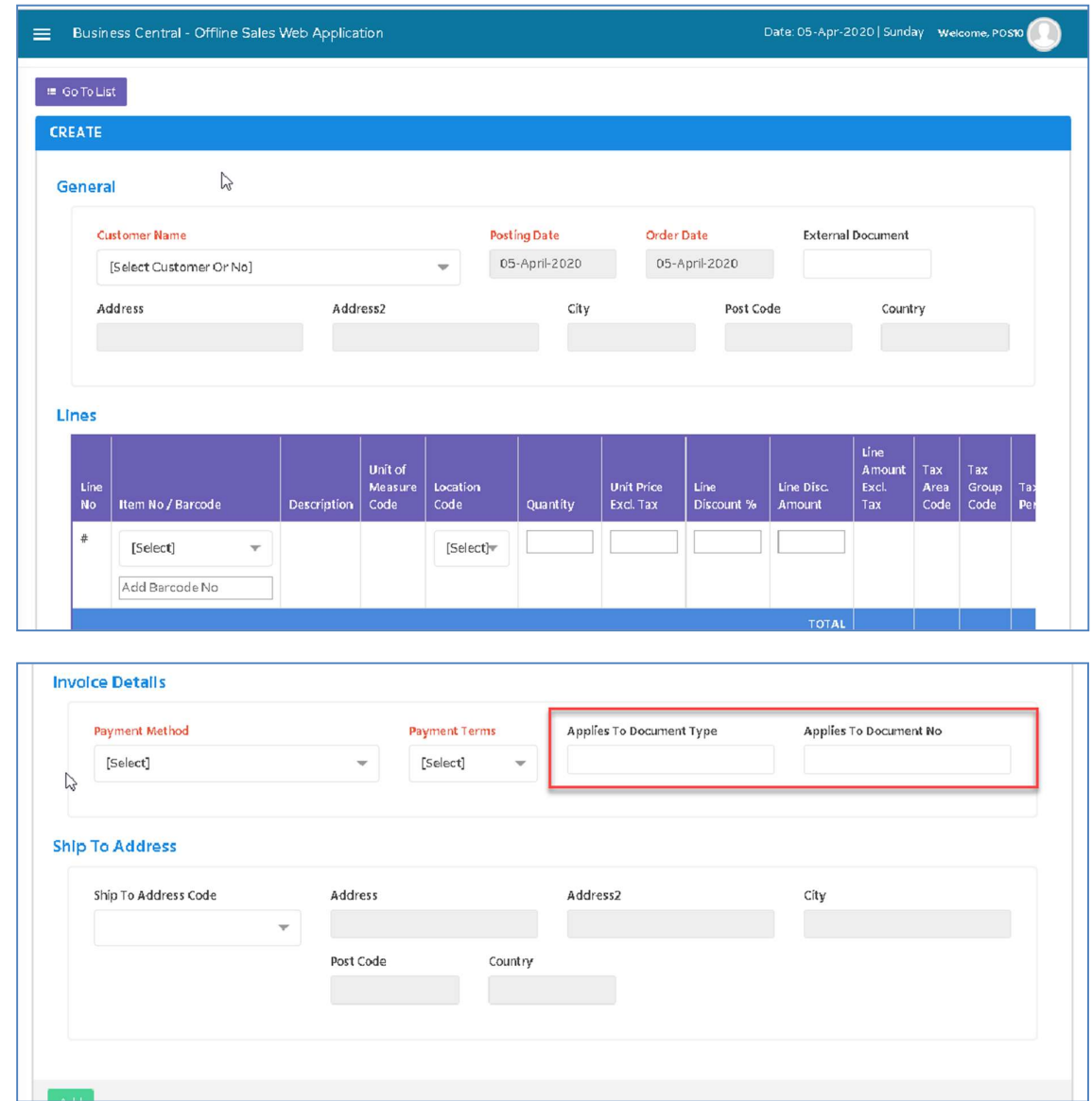

## Sales Credit Memo List Page:

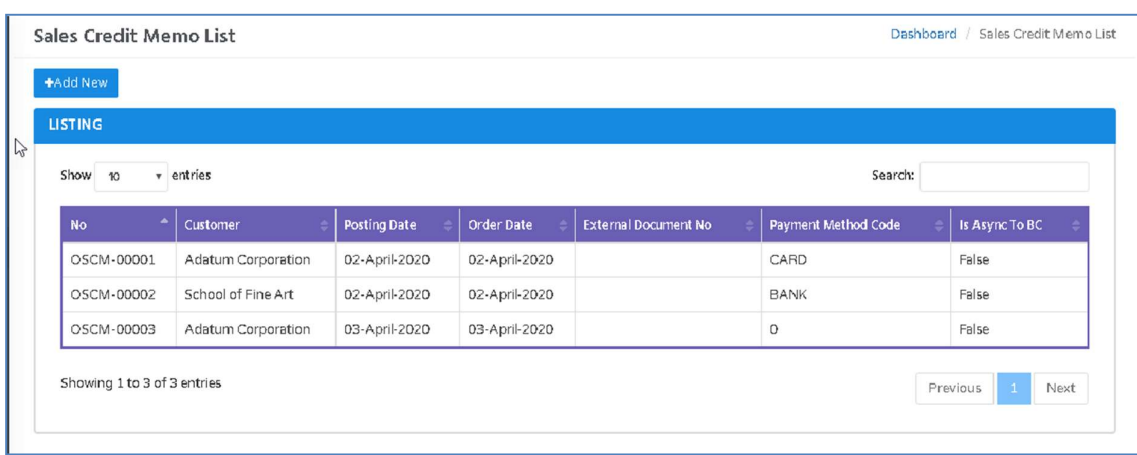

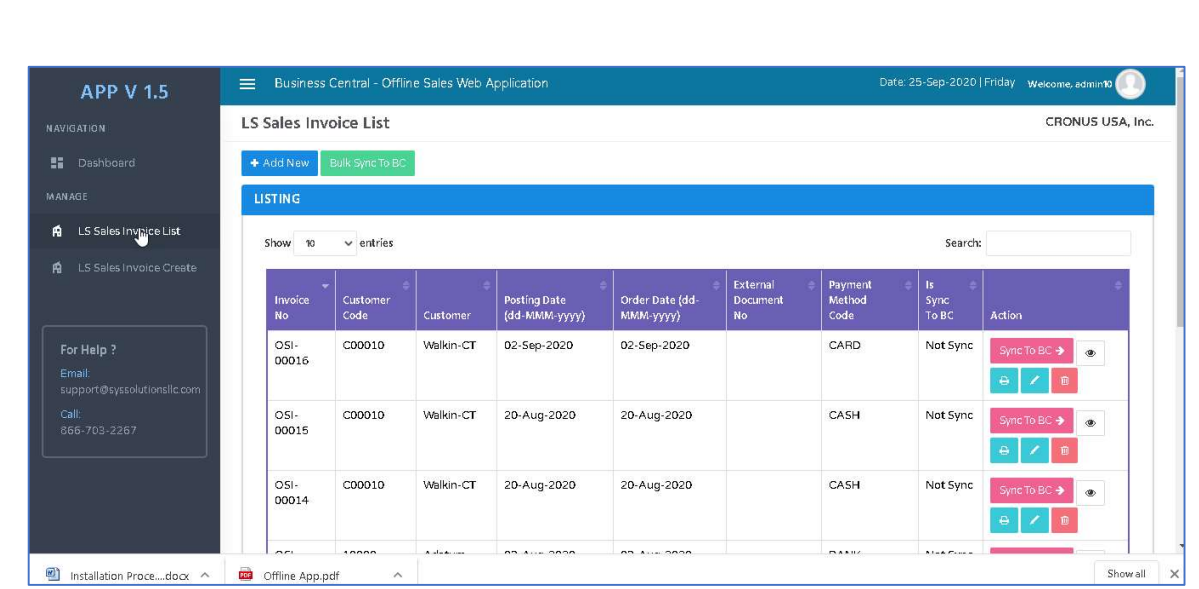

#### Additional Questions? Contact Us.

http://www.syssolutionsllc.com/page/About